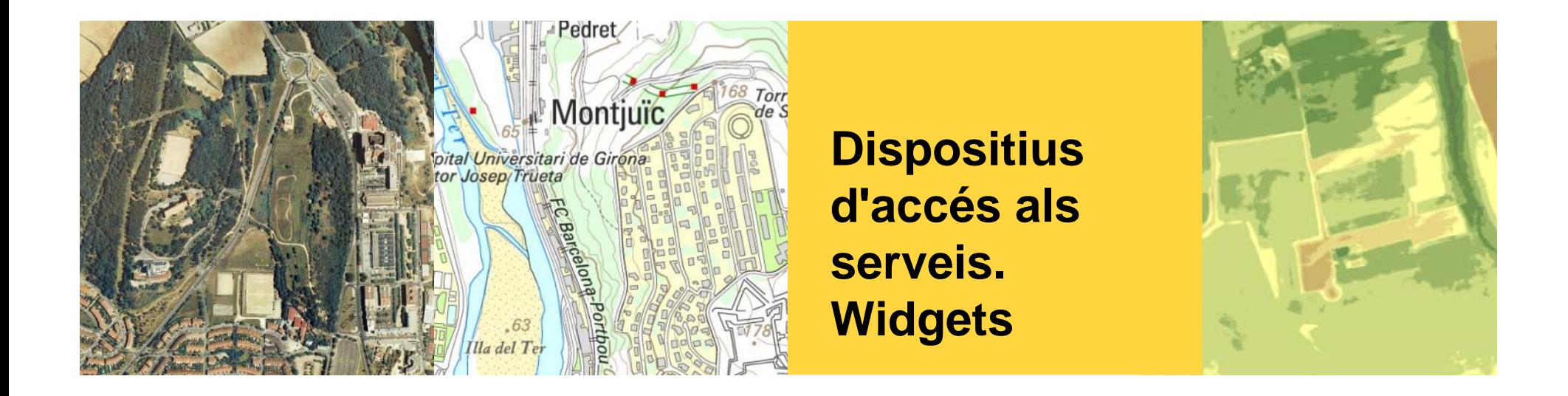

**Montse Ortega. Unitat de desenvolupament d'aplicacions SIG i WEB**

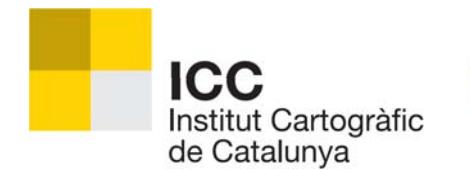

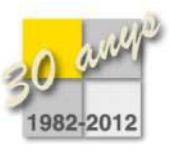

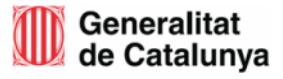

- 1.Definició de widgets i tipus de widgets
- 2. Widgets del geocodificador
	- 2.1 . Widget per web
	- 2.2. Gadget per iGoogle
	- 2.3. Gadget per Windows 7
- 3. Widgets del visor de mapes
	- 3.1. Widget per web
	- 3.2. Gadget per iGoogle

#### **Què és un widget?**

# Widget/Gadget = Giny

Usuaris avançats dels geoserveis de l'ICC qualitatività de l'anno 1990 de juliol de 2012

#### **Què és un widget?**

Programa senzill, amb una interfície gràfica d'usuari especialitzada i consultable des de l'escriptori de l'ordinador o des d'una pàgina web, que proporciona informació diversa o accés ràpid a determinades funcions d'ús freqüent.

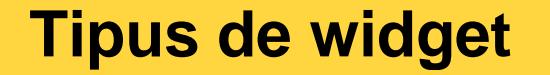

Es poden classificar en 2 tipus:

- 1. Incorporables: Només cal copiar el codi d'inserció del widget i enganxar-lo al codi HTML. També es pot agregar a xarxes socials com Facebook, Twitter.
- 2. No incorporables: S'han d'executar en una plataforma del teu equip. Windows i Mac ja incorporen aquesta característica. A linux es poden instal·lar Screenlets.

## **Widgets vs Gadgets**

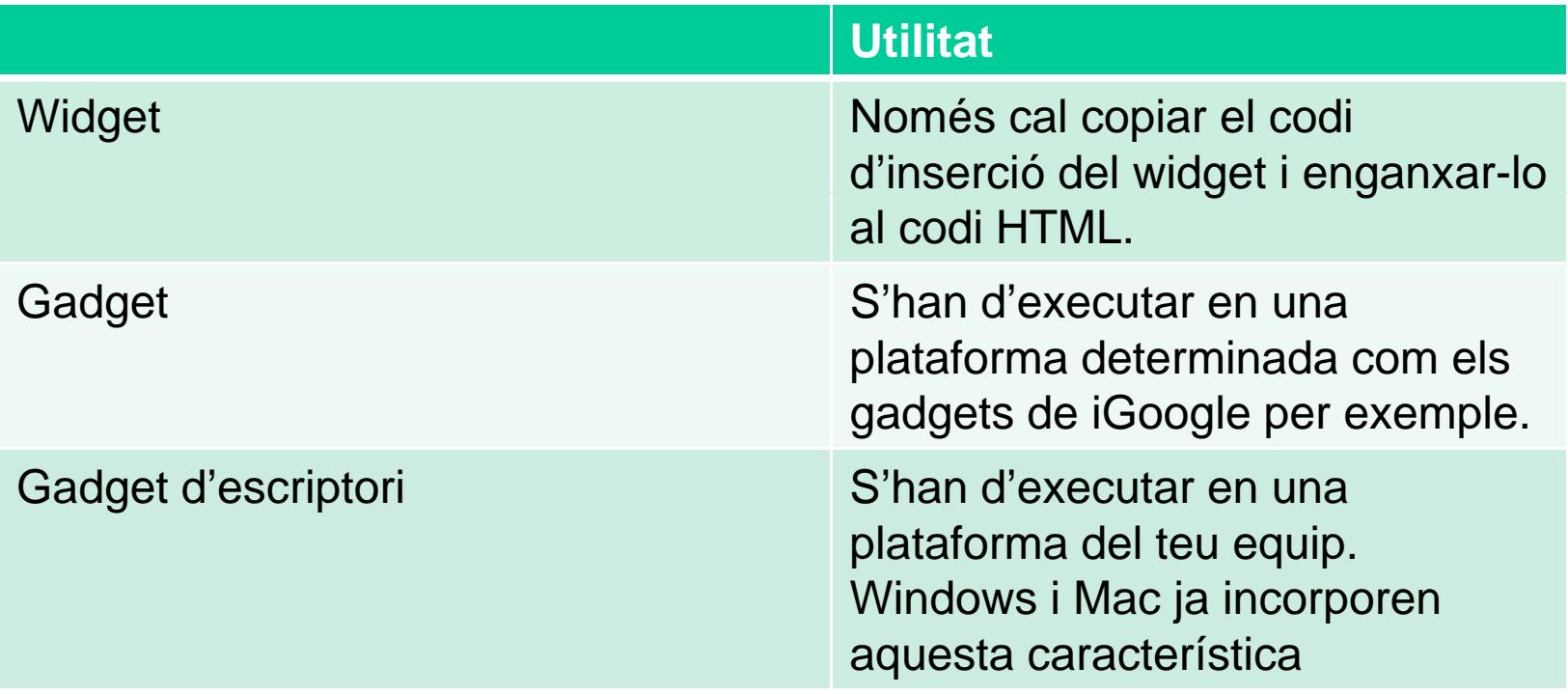

# **Arquitectura d'un widget**

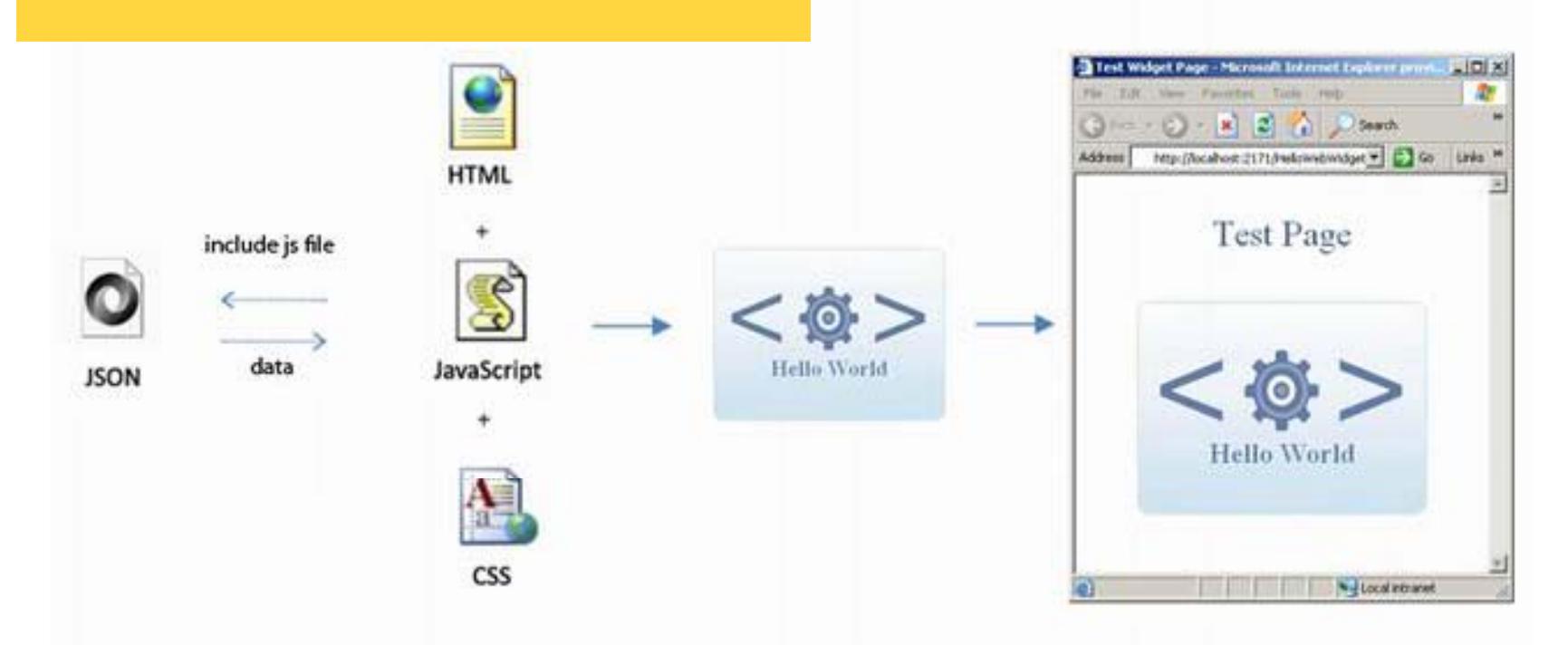

- Funcionalitat bàsica en forma de Script  $\mathcal{L}_{\mathcal{A}}$
- Informació d'un host remot  $\mathbb{R}^n$
- Presentació en forma de CSS i imatges  $\mathcal{C}^{\mathcal{A}}$

- 1.Definició de widgets i tipus de widgets
- 2. Widgets del geocodificador
	- 2.1 . Widget per web
	- 2.2. Gadget per iGoogle
	- 2.3. Gadget per Windows 7
- 3. Widgets del visor de mapes
	- 3.1. Widget per web
	- 3.2. Gadget per iGoogle

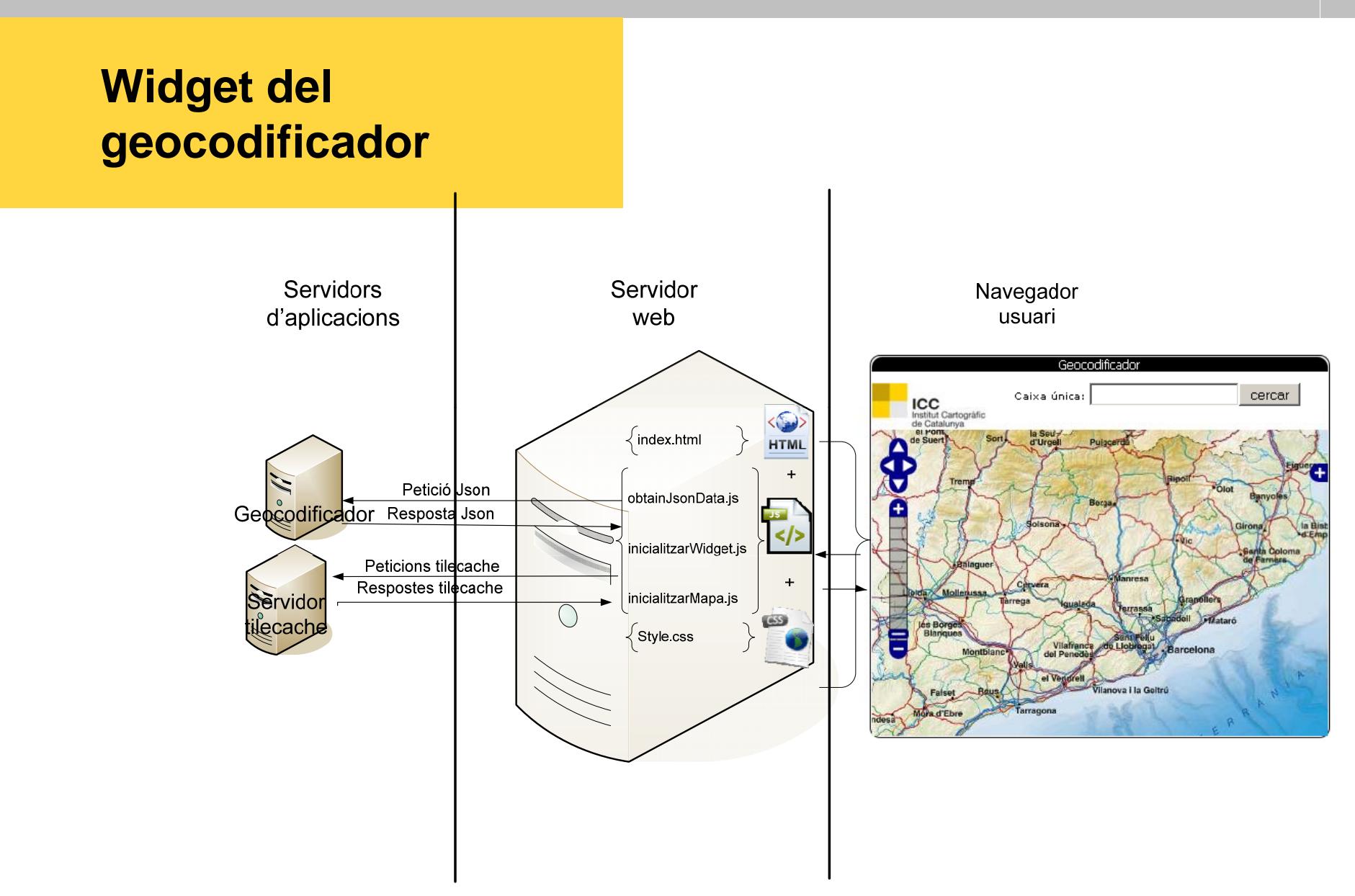

- 1.Definició de widgets i tipus de widgets
- 2. Widgets del geocodificador
	- 2.1 . Widget per web
	- 2.2. Gadget per iGoogle
	- 2.3. Gadget per Windows 7
- 3. Widgets del visor de mapes
	- 3.1. Widget per web
	- 3.2. Gadget per iGoogle

#### **Widget per web**

Exemple inserció giny

- 1.Accedir a la pàgina de personalització del widget
- 2.Copiar el codi html generat en una pàgina html

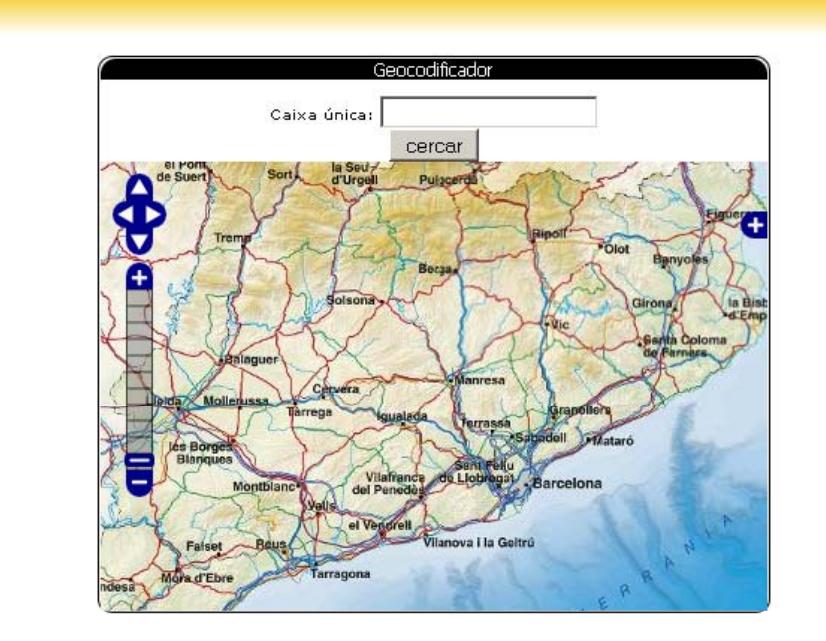

- 1.Definició de widgets i tipus de widgets
- 2. Widgets del geocodificador
	- 2.1 . Widget per web
	- 2.2. Gadget per iGoogle
	- 2.3. Gadget per Windows 7
- 3. Widgets del visor de mapes
	- 3.1. Widget per web
	- 3.2. Gadget per iGoogle

#### **Gadget per iGoogle**

- 1.Entrar a la pàgina de igoogle: www.google.es/ig
- 2.Seleccionar l'opció de "Afegeix gadgets":

Afegeix gadgets

3. Apareix una pàgina amb el llistat de gadgets i cal seleccionar l'opció "Afegeix un feed o un gadget":

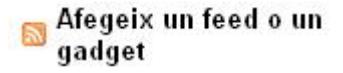

4.Posar la URL del fitxer iGoogle

# **Gadget per iGoogle (2)**

5. Automàticament el gadget <sup>s</sup>'afegeix a la nostra pàgina de iGoogle:

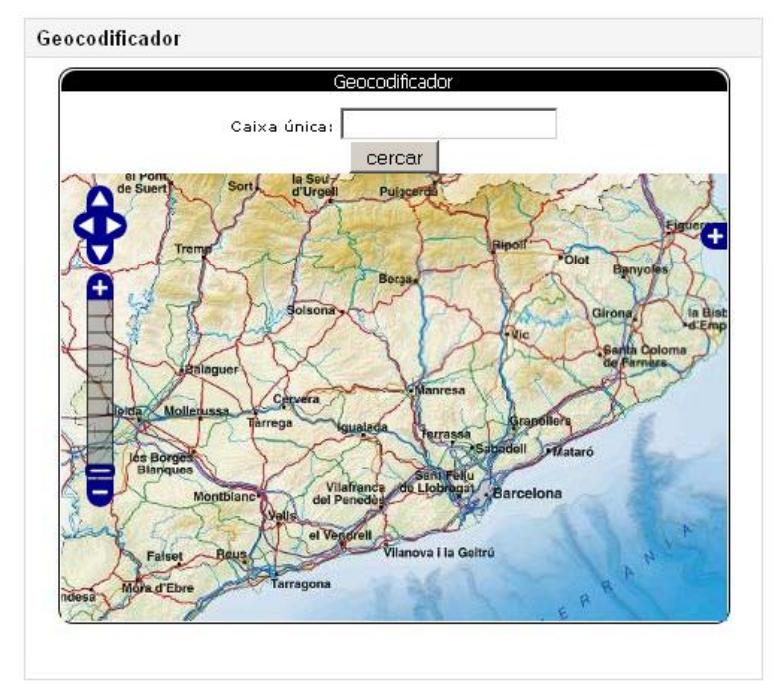

- 1.Definició de widgets i tipus de widgets
- 2. Widgets del geocodificador
	- 2.1 . Widget per web
	- 2.2. Gadget per iGoogle
	- 2.3. Gadget per Windows 7
- 3. Widgets del visor de mapes
	- 3.1. Widget per web
	- 3.2. Gadget per iGoogle

## **Gadget per Windows 7**

- 1.Descarregar la carpeta del gadget
- 2. Copiar la carpeta a C:\Program Files\Windows Sidebar\Gadgets:

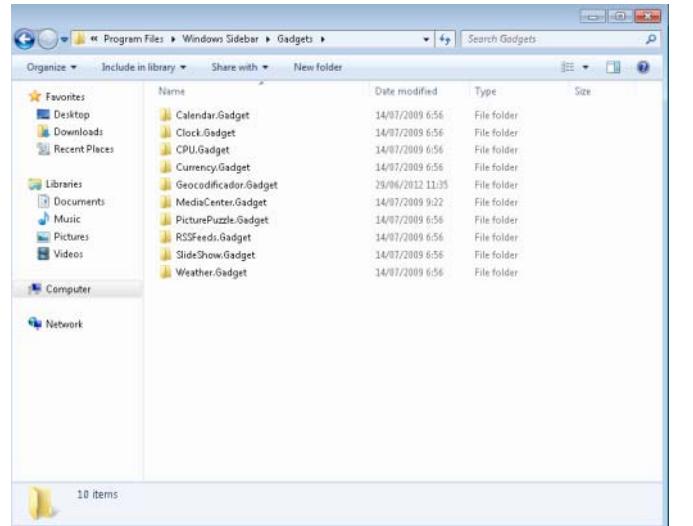

# **Gadget per Windows 7 (2)**

3. Accedir a la galeria de Gadgets (Desktop Gadget Gallery):

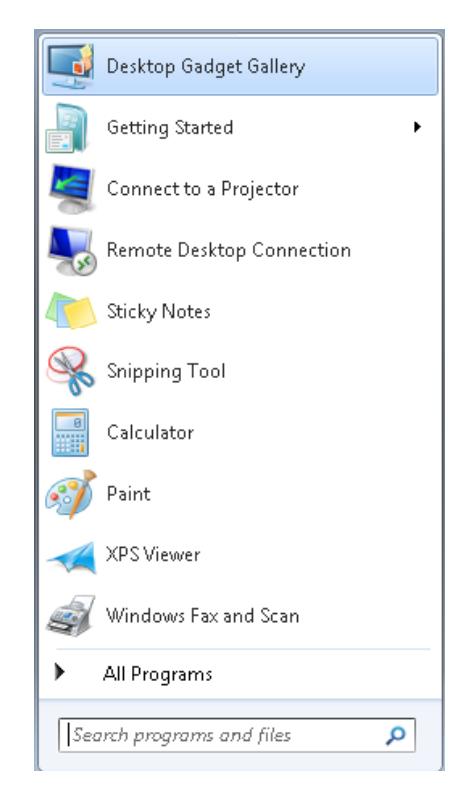

# **Gadget per Windows 7 (3)**

4. Ens apareixerà una pantalla amb els gadgets disponibles i un d'ells és el del geocodificador:

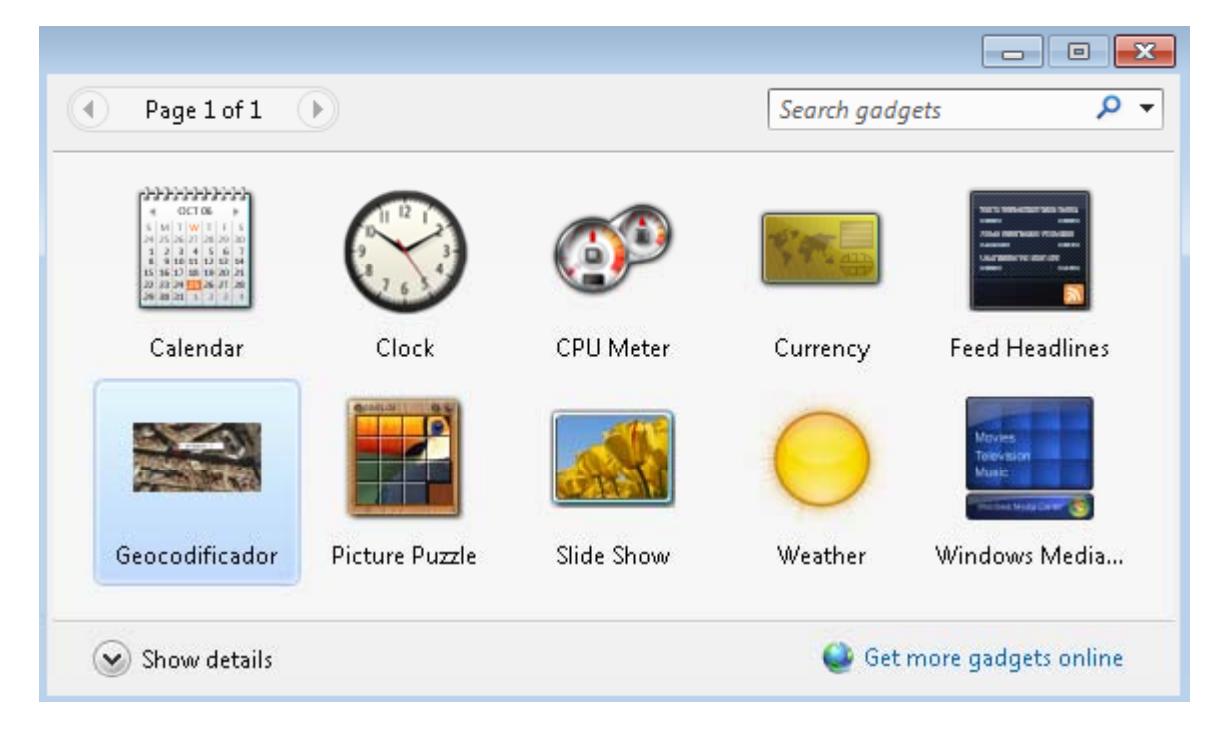

# **Gadget per Windows 7 (4)**

5. Un cop seleccionat ens apareixerà a l'escritori de Windows:

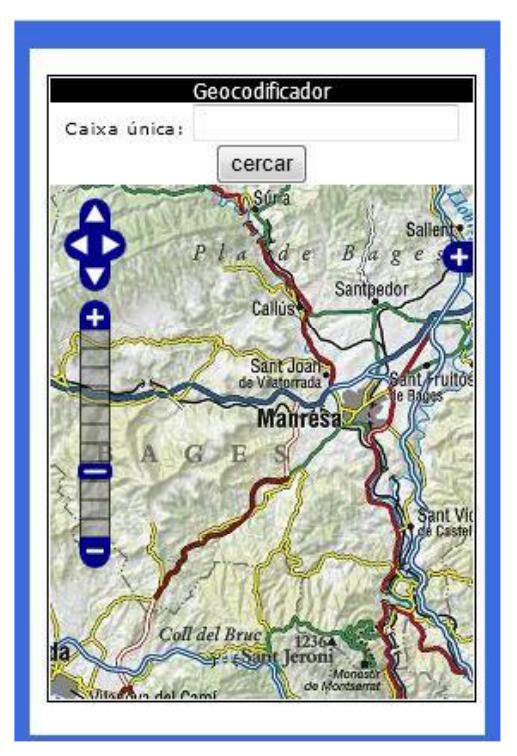

- 1.Definició de widgets i tipus de widgets
- 2. Widgets del geocodificador
	- 2.1 . Widget per web
	- 2.2. Gadget per iGoogle
	- 2.3. Gadget per Windows 7
- 3. Widgets del visor de mapes
	- 3.1. Widget per web
	- 3.2. Gadget per iGoogle

#### **Widget per web**

- 1.Accedir a la pàgina del vissir: http://www.icc.cat/vissir3
- 2.Seleccionar a la barra d'eines superior l'opció d'enllaçar:

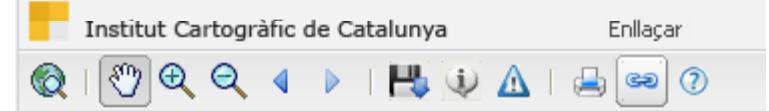

3. Automàticament apareixerà la següent finestra:

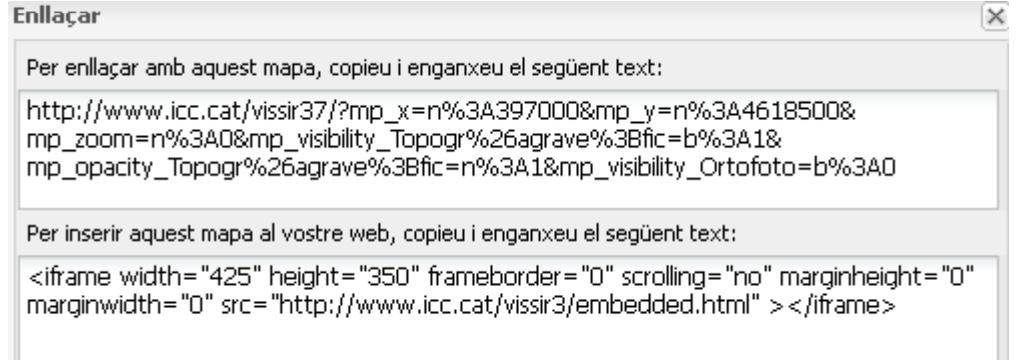

#### **Widget per web (2)**

4.Copiar el text de l'iframe :

> *<iframe width="425" height="350" frameborder="0" scrolling="no" marginheight marginheight="0" marginwidth marginwidth="0" src="http://www.icc.cat/vissir3/embedded.html" ></iframe>*

5. Inserir-ho en una pàgina HTML

- 1.Definició de widgets i tipus de widgets
- 2. Widgets del geocodificador
	- 2.1 . Widget per web
	- 2.2. Gadget per iGoogle
	- 2.3. Gadget per Windows 7
- 3. Widgets del visor de mapes
	- 3.1. Widget per web
	- 3.2. Gadget per iGoogle

#### **Gadget per iGoogle**

- 1.Entrar a la pàgina de igoogle: www.google.es/ig
- 2.Seleccionar l'opció de "Afegeix gadgets":

Afegeix gadgets

3. Apareix una pàgina amb el llistat de gadgets i cal seleccionar l'opció "Afegeix un feed o un gadgets":

Afegeix un feed o un qadget

4. Posar la URL del fitxer iGoogle del vissir: http://www.icc.cat/cat/content/download/48482/334016/file/icc\_ visualitzador.xml

# **Gadget per iGoogle (2)**

5. Automàticament apareixerà al vostre iGoogle:

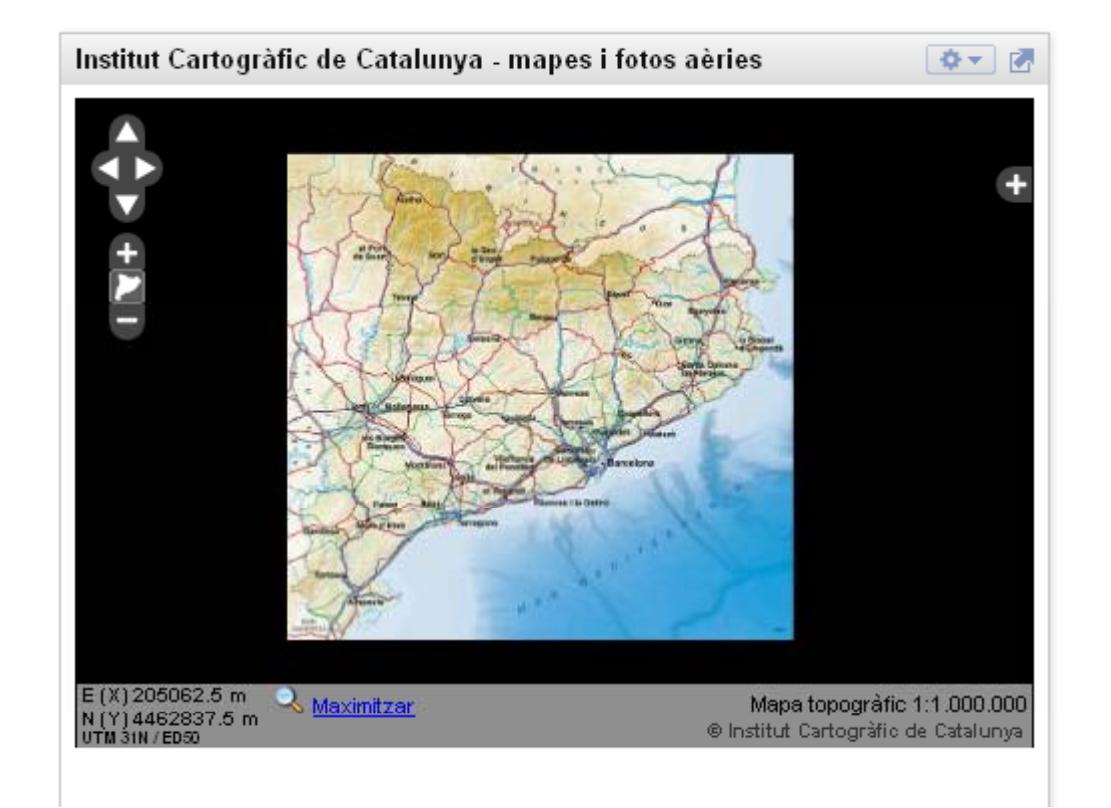

## **Dispositius d'accés** Institut Cartogràfic **als serveis. Widgets de Catalunya**

Parc de Montjuïc, E-08038 Barcelona

41º22'12" N, 2º09'20" E (ETRS89)

Tel. (+34) 93 567 15 00

Gràcies per la vostra atenció! Fax (+34) 93 567 15 67

m.ortega@icc.cat

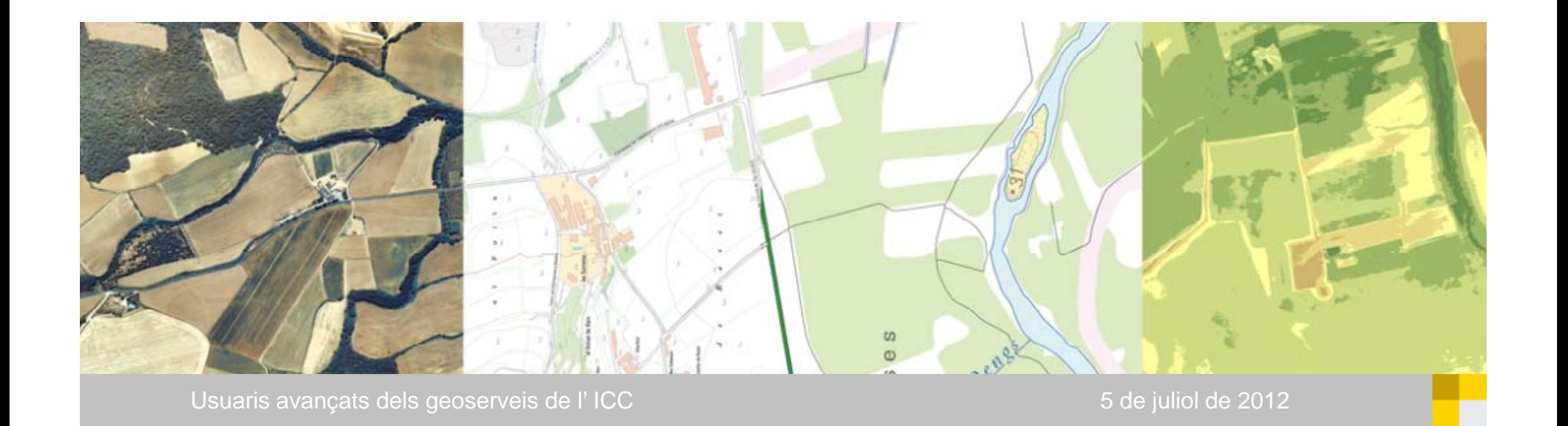